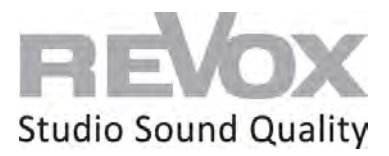

Joy S119 WLAN einrichten

# **Auswahlmöglichkeit**

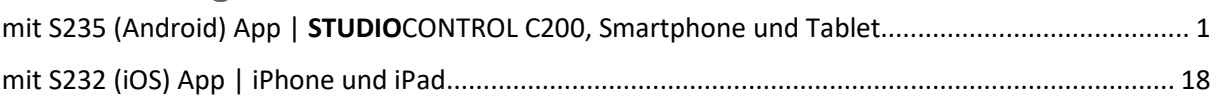

## <span id="page-0-0"></span>mit S235 (Android) App | **STUDIO**CONTROL C200, Smartphone und Tablet **Voraussetzung:**

- Schließen Sie Ihren JOY S119 an 230V an
- Montieren Sie die mitgelieferte WLAN-Antenne an der Rückseite
- Verbinden Sie Ihre Lautsprecher am jeweiligen Lautsprecherausgang des JOY S119
- Verbinden Sie Smartphone, Tablet oder Ihre **STUDIO**CONTROL C200 mit dem gleichen Netzwerk, in das der JOY S119 eingebunden werden soll
- Gratis S235 App aus dem Google PlayStore auf Ihr Android Smartphone bzw. Tablet herunterladen und installieren.

Auf der **STUDIO**CONTROL C200 ist die S235 App bereits vorinstalliert.

1. Schließen Sie an dem JOY S119 ein Netzwerkkabel (RJ 45 Stecker) in der Network Buchse an und verbinden Sie dieses mit Ihrem Router oder Switch.

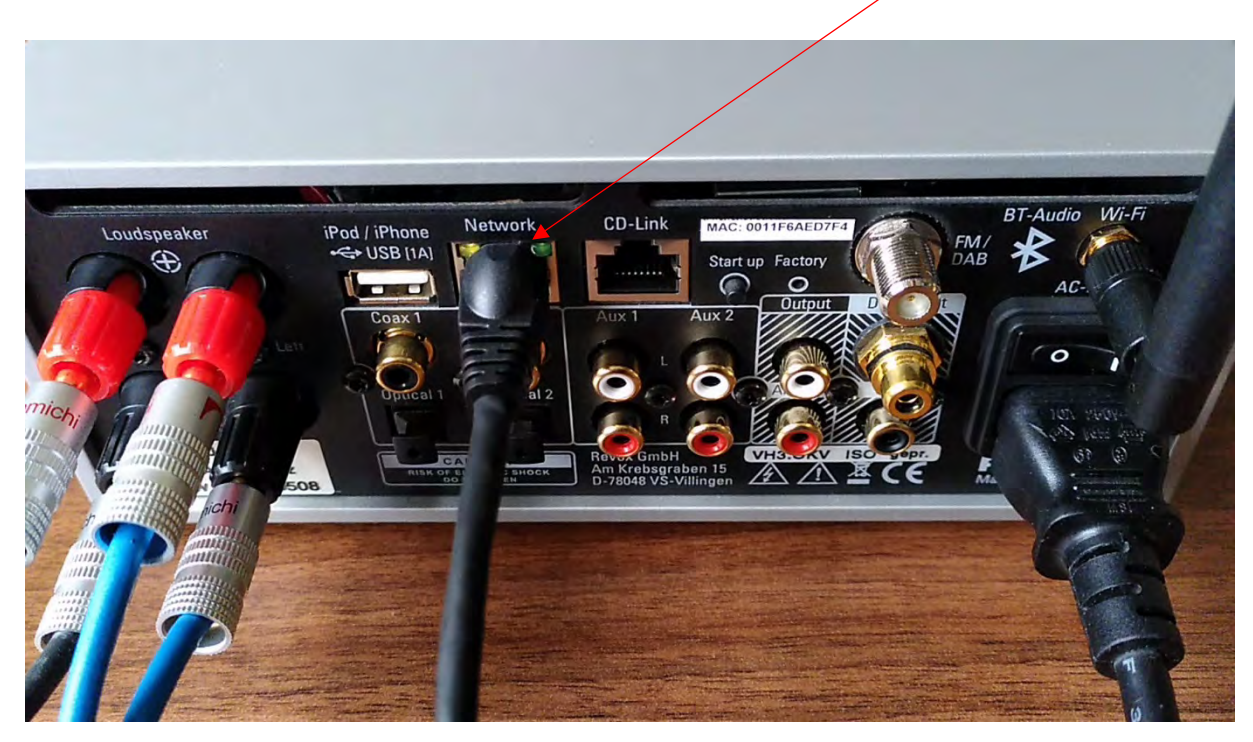

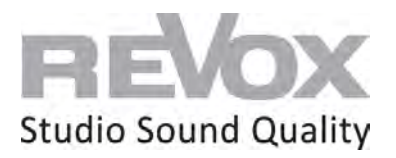

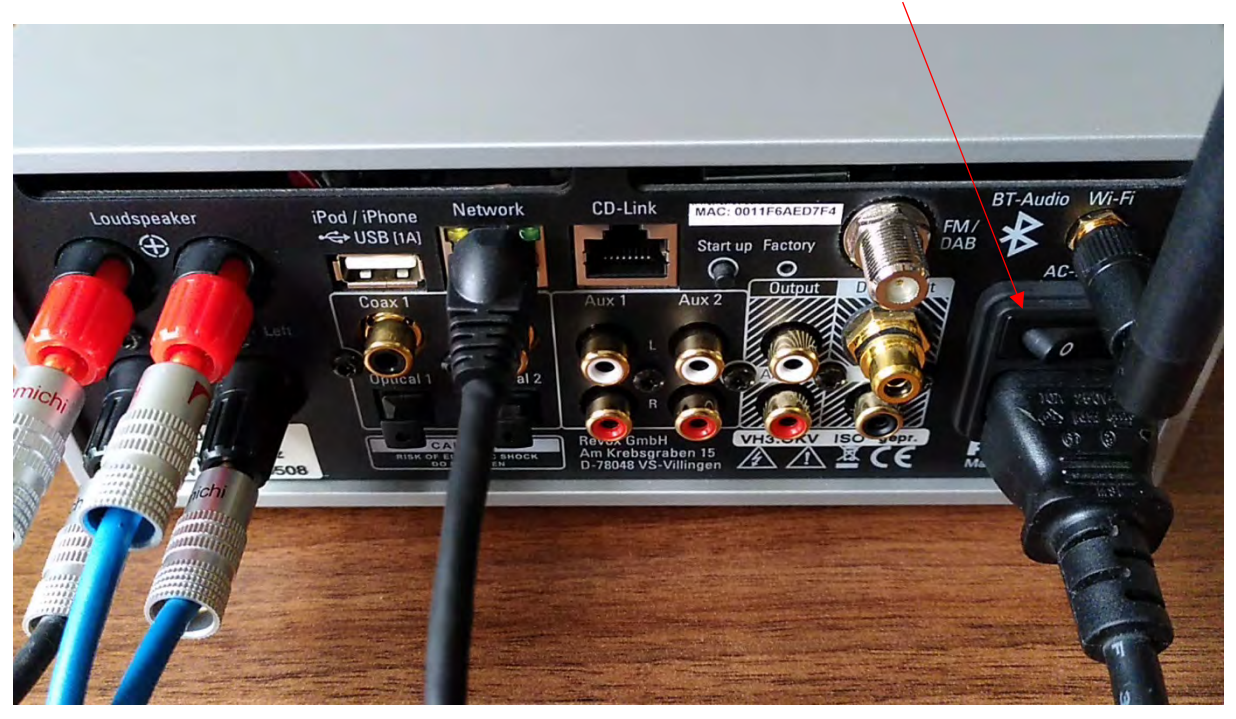

2. Schalten Sie nun Ihren JOY S119 an und warten Sie, bis dieser eingeschaltet ist.

3. Damit der JOY S119 eine IP-Adresse Ihres Netzwerks des DHCP Bereichs bekommt, drücken Sie die rückseitige **Start up-Taste**. Damit wird die JOY S119 auf DHCP gestellt und bezieht eine neue IP-Adresse.

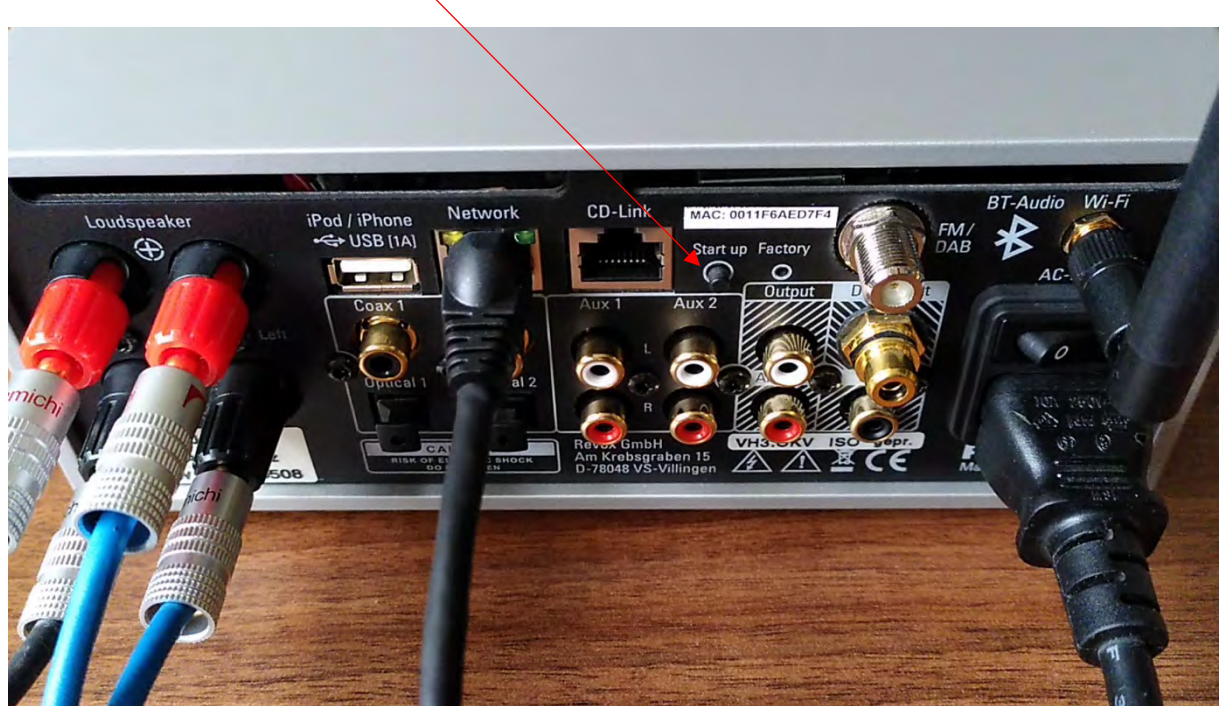

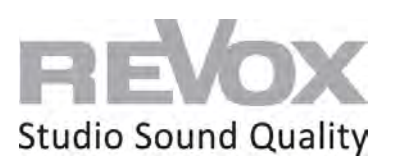

4. Ist der JOY S119 nun gestartet können Sie die S235 APP auf Ihrem Android Gerät oder der **STUDIO**CONTROL C200 öffnen.

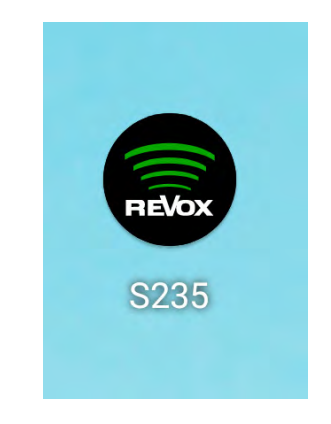

5. Wählen Sie den S119 in der Gerätesuche aus

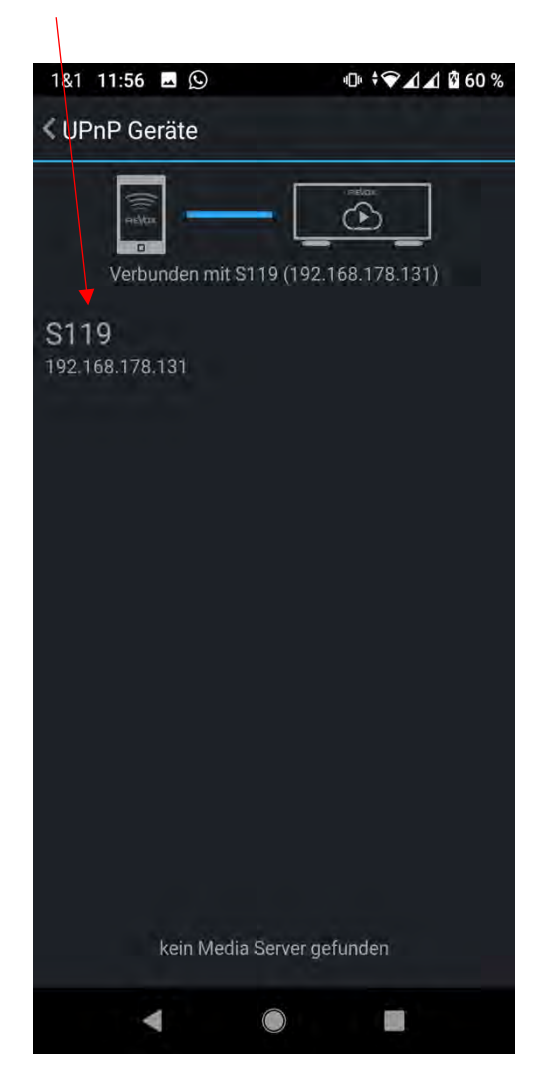

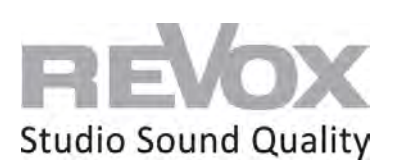

6. Ist Ihr JOY S119 ausgeschaltet, schalten Sie ihn oben rechts ein.

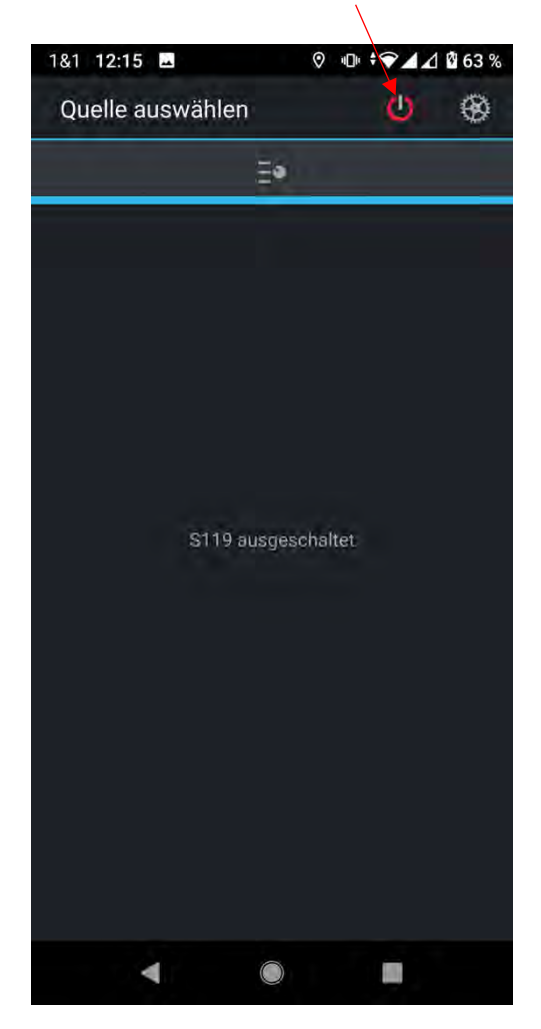

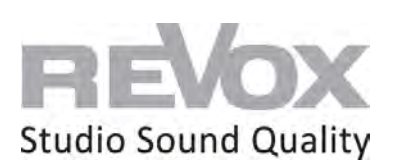

7. Wählen Sie einen Internet Radio Sender und schalten Sie diesen ein. Damit können Sie abhören, ob die Netzwerkverbindung Ihres JOY S119 funktioniert. Zusätzlich benötigen wir dieses Signal für das weitere Vorgehen zur WLAN-Einbindung.

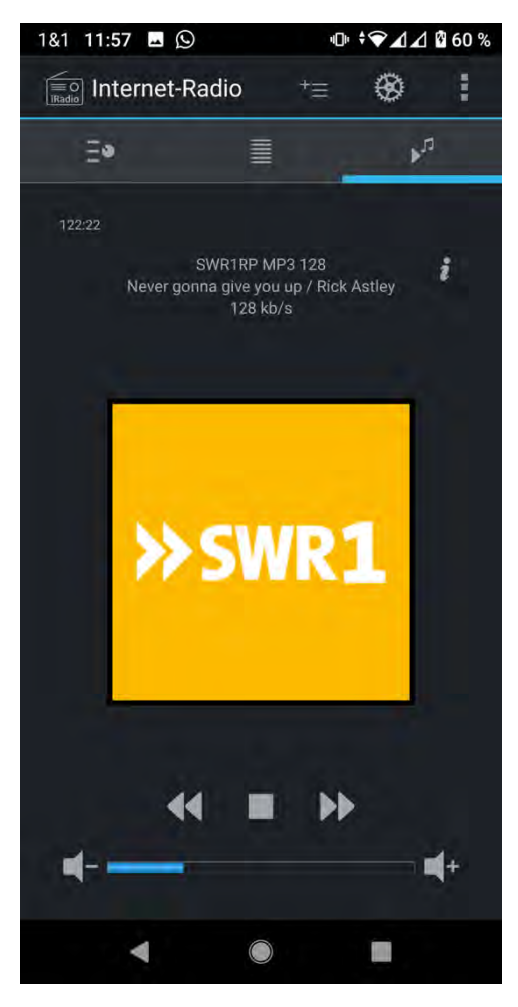

8. Gehen Sie nun in die Einstellungen

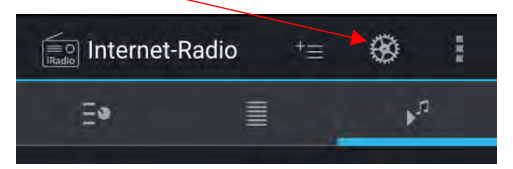

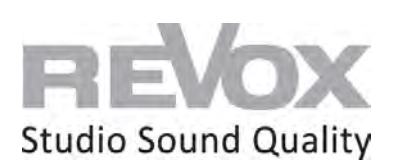

9. Wählen Sie den Menüpunkt «Geräte-Einstellungen»

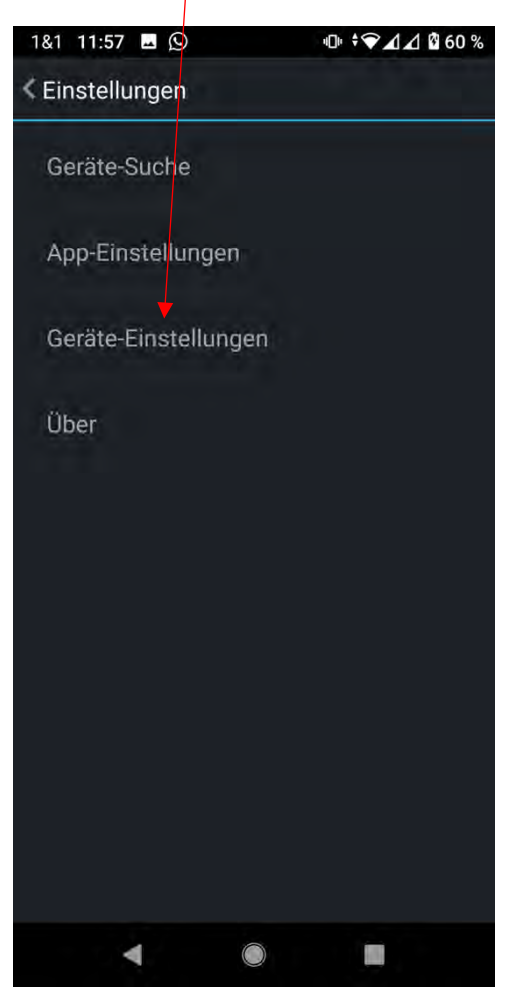

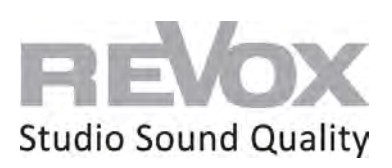

10. Danach wählen Sie den Menüpunkt "Netzwerk"

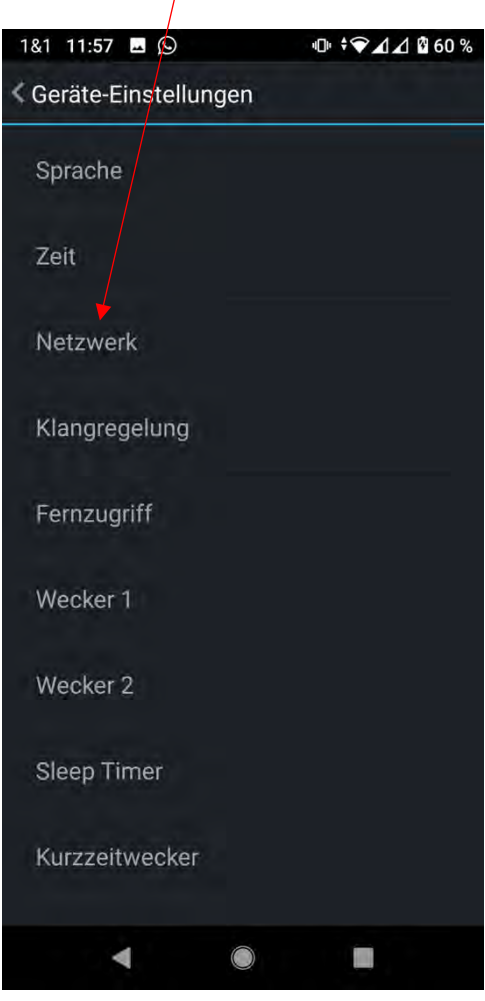

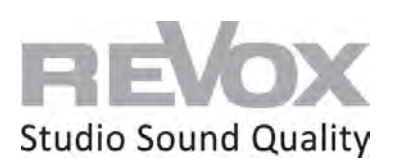

11. Jetzt befinden Sie sich in den Netzwerkeinstellungen. Wählen Sie nun den Menüpunkt WLAN Einstellungen.

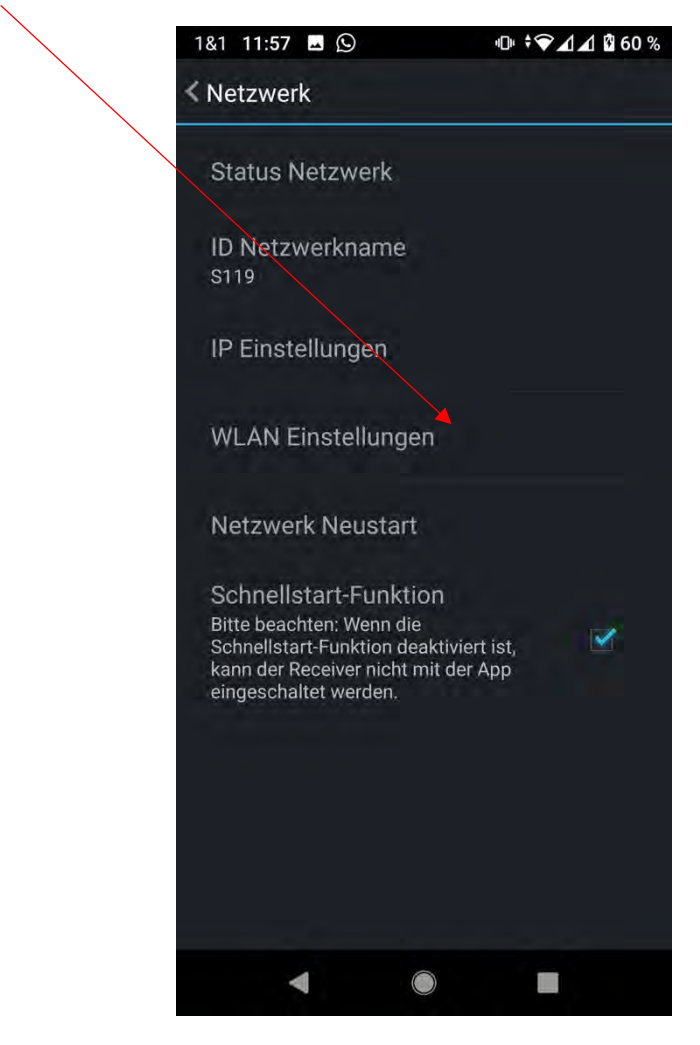

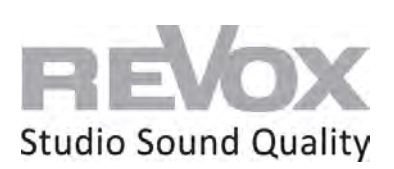

12. In den WLAN Einstellungen wählen Sie nun die SSID, welche zu Ihrem WLAN-Netzwerk gehört.

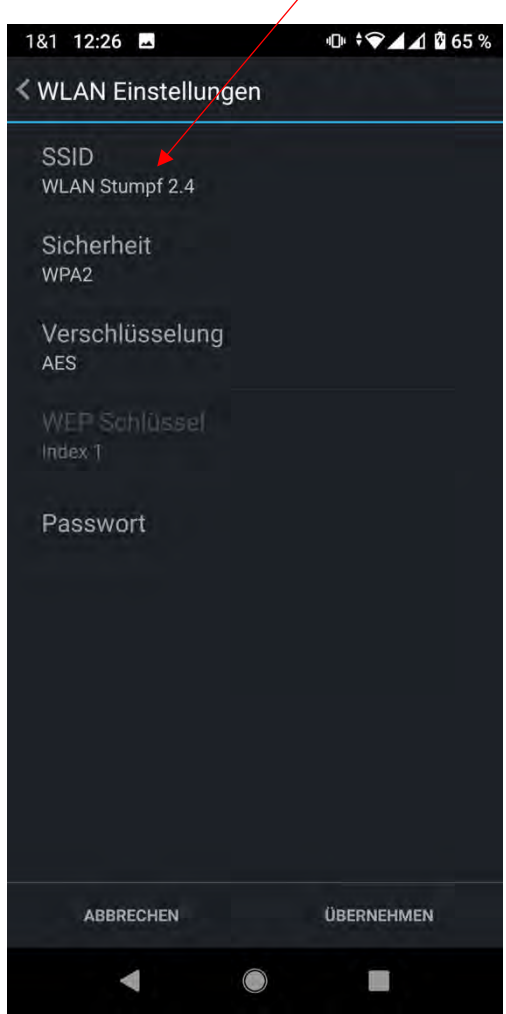

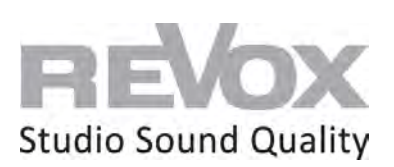

13. Eventuell müssen Sie beim ersten Mal die App für den entsprechenden Netzwerkzugriff freigeben. Wählen Sie «Zugriff nur während der Nutzung der App zulassen»

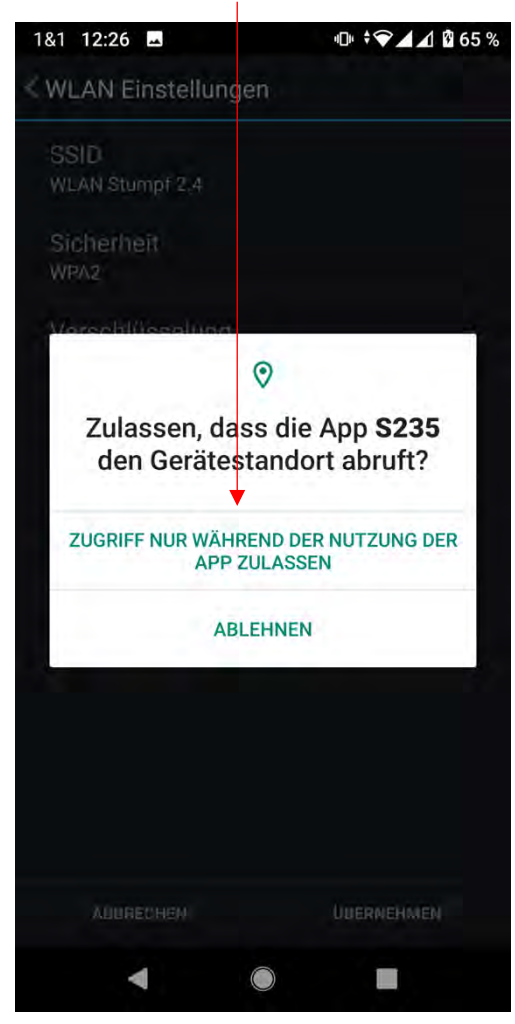

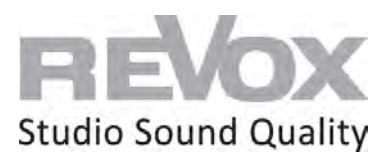

14. Wählen Sie Ihre SSID aus.

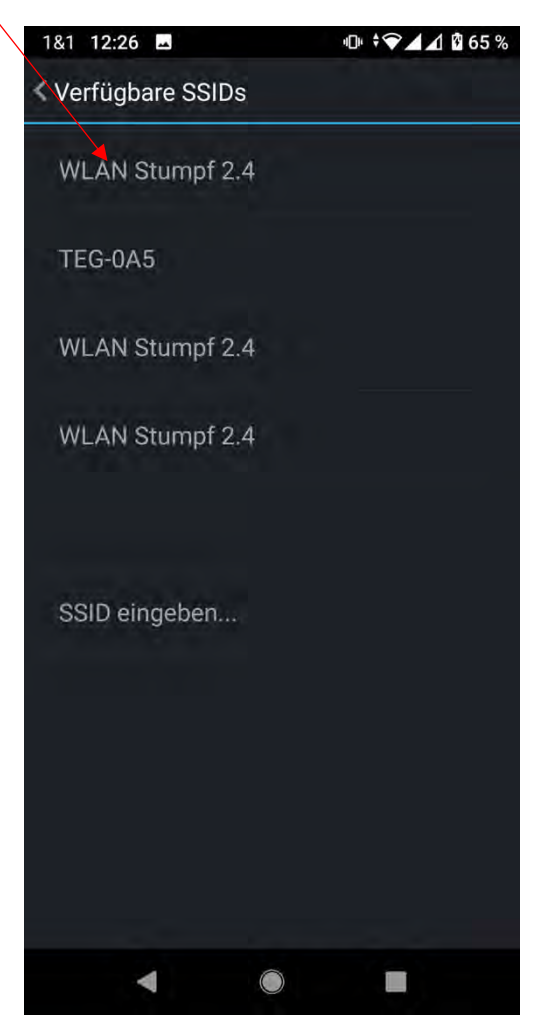

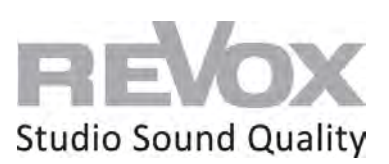

15. Gehen Sie zum Menüpunkt «Passwort»

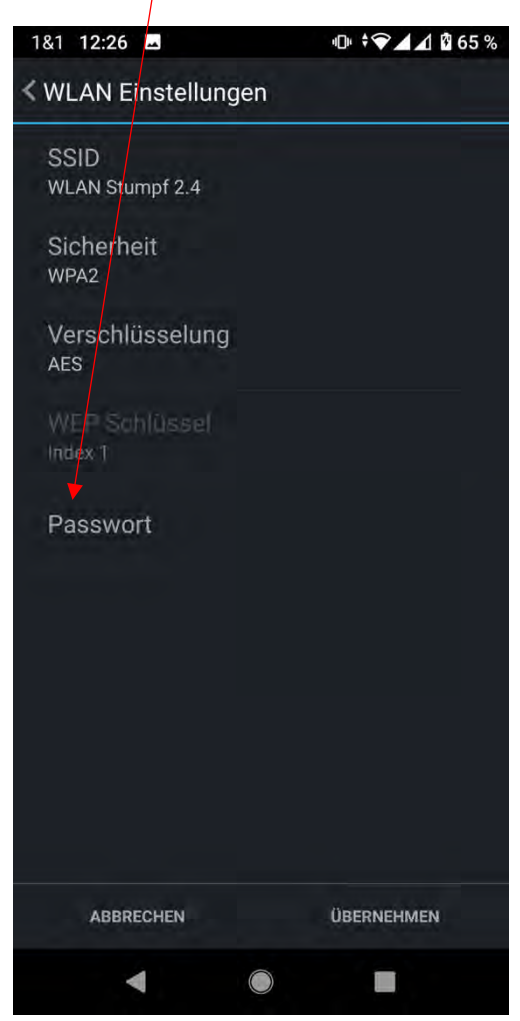

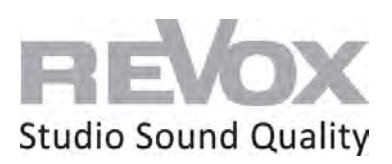

# 16. Geben Sie das Passwort Ihres WLAN-Netzwerks ein und bestätigen Sie es mit Ok.

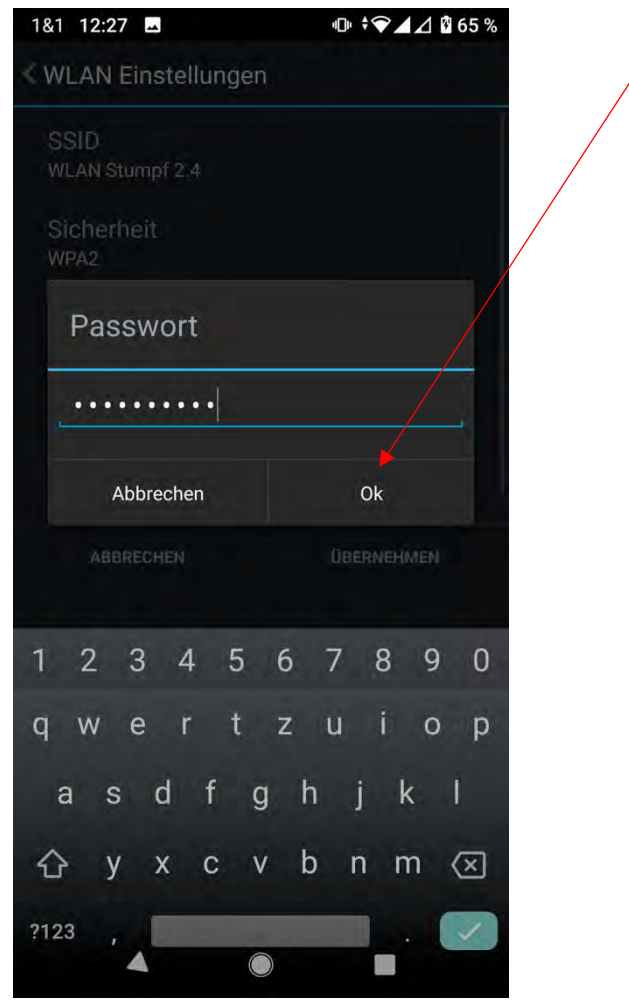

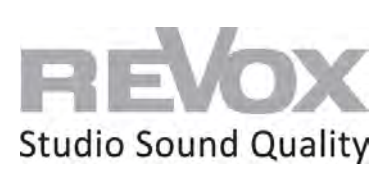

17. Nun kommen Sie zurück in die WLAN Einstellungen. Drücken Sie «Übernehmen».

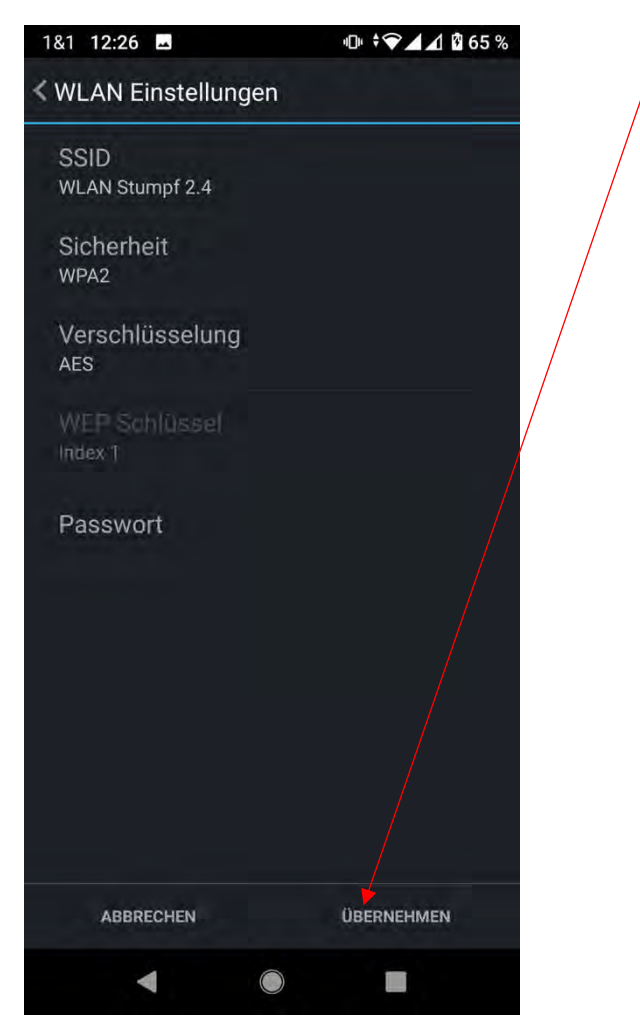

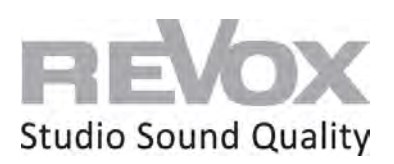

18. Nun werden zuletzt die IP-Adressen angezeigt. Bestätigen Sie auch hier mit «Übernehmen».

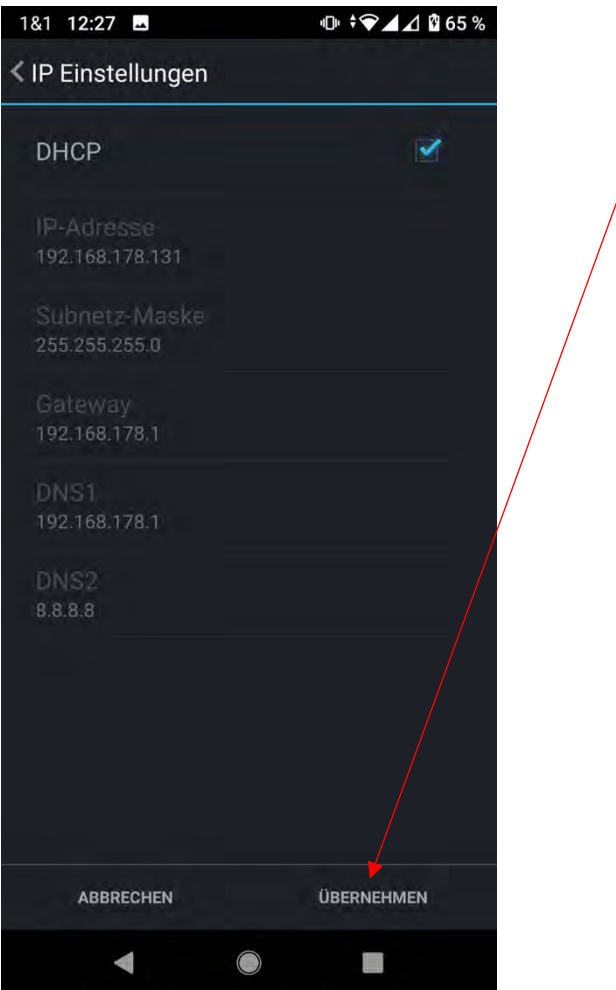

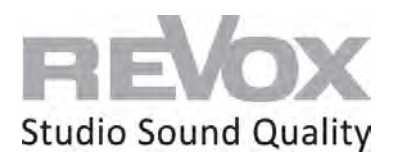

19. Der JOY S119 startet neu. Sobald die Musik (also Ihr noch spielender Internet Radiosender) ausgeht, *stecken Sie sofort das Netzwerkkabel aus*. Ansonsten startet der JOY S119 wiederum im Netzwerkkabel-Modus und nicht im WLAN.

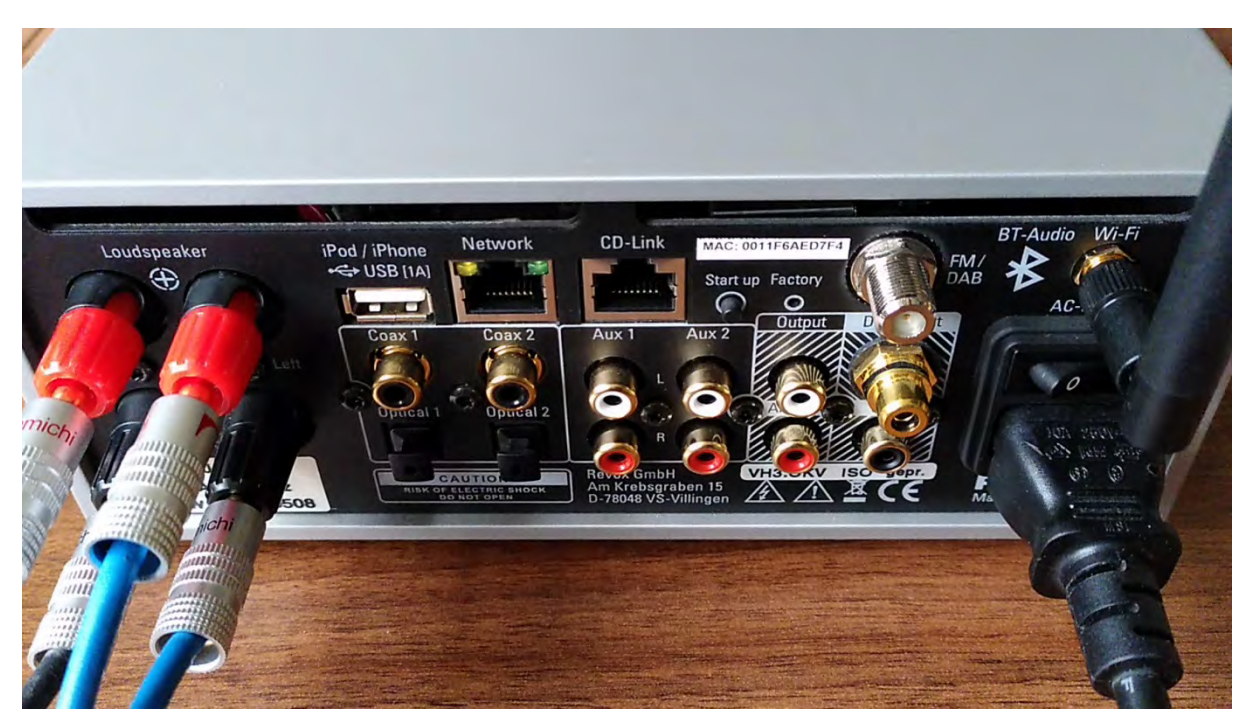

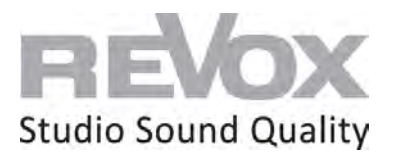

20. Sobald der JOY S119 neu gestartet und über WLAN erreichbar ist, wird er wieder in der Gerätesuche der S235 App angezeigt oder startet direkt in deren Quellenmenü.

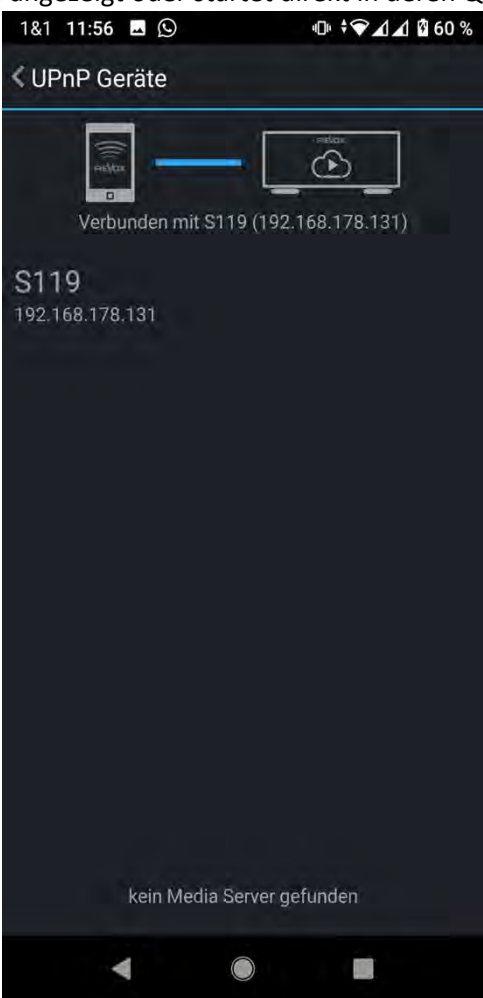

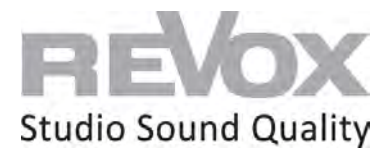

## <span id="page-17-0"></span>mit S232 (iOS) App | iPhone und iPad

#### **Voraussetzung:**

- Schließen Sie Ihren JOY S119 an 230V an
- Montieren Sie die mitgelieferte WLAN-Antenne an der Rückseite
- Verbinden Sie Ihre Lautsprecher am jeweiligen Lautsprecherausgang des JOY S119
- Verbinden Sie Ihr iPhone oder iPad mit dem gleichen Netzwerk, in das der JOY S119 eingebunden werden soll
- Gratis S232 App aus dem Apple App Store auf Ihr iPhone oder iPad herunterladen und installieren.
- 1. Schließen Sie an der JOY S119 ein Netzwerkkabel (RJ 45 Stecker) in der Network Buchse an und verbinden Sie dieses mit Ihrem Router oder Switch.

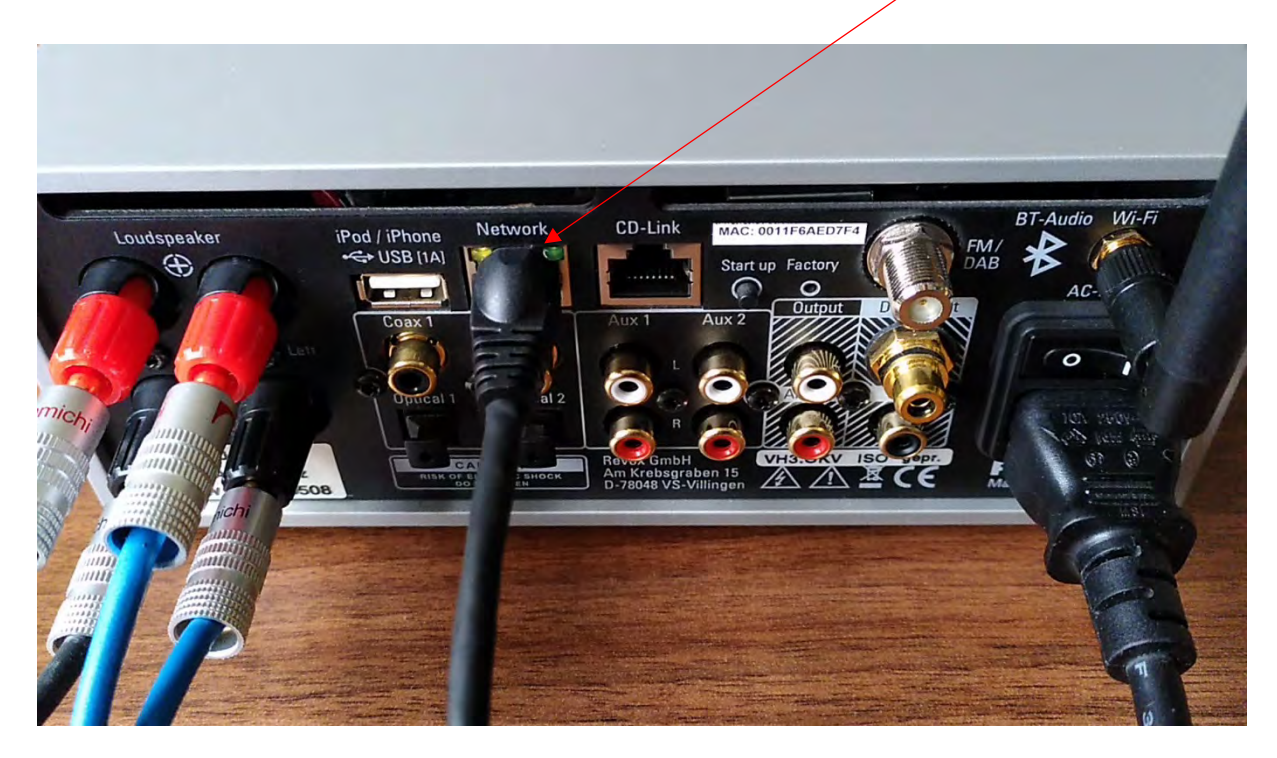

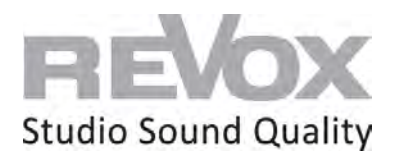

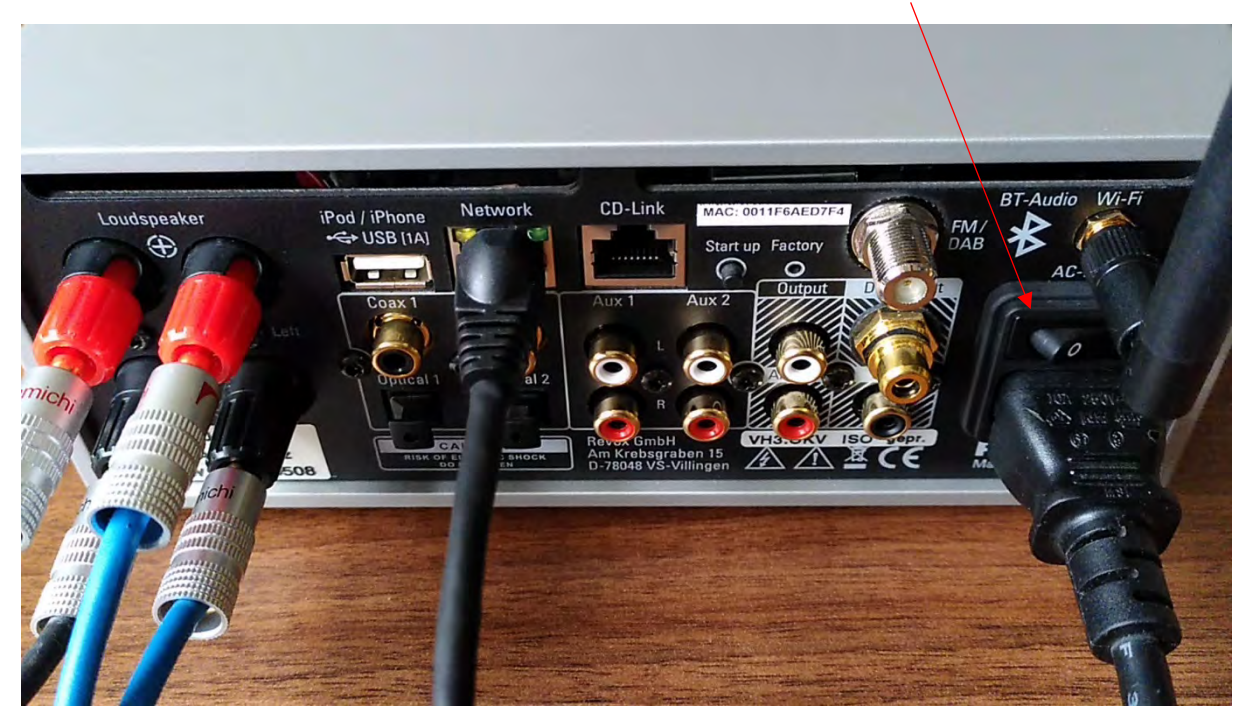

2. Schalten Sie nun Ihren JOY S119 an und warten Sie, bis dieser eingeschaltet ist.

3. Damit der JOY S119 eine IP-Adresse Ihres Netzwerks des DHCP Bereichs bekommt, drücken Sie die rückseitige **Start up-Taste**. Damit wird der JOY S119 auf DHCP gestellt und bezieht eine neue IP-Adresse.

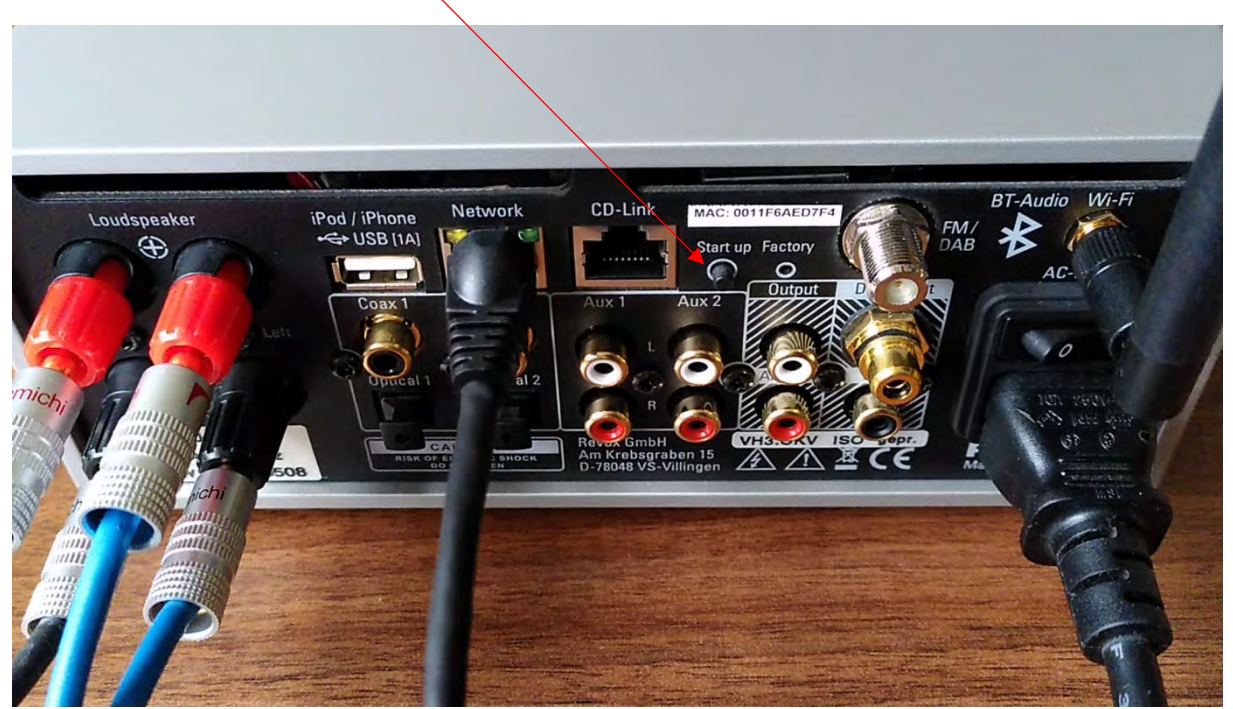

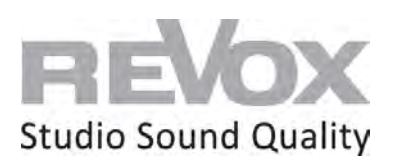

4. Ist der JOY S119 nun gestartet, können Sie die S232 App auf Ihrem iPhone oder iPad öffnen.

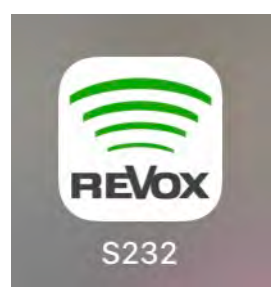

5. Wählen Sie den S119 in der Gerätesuche aus

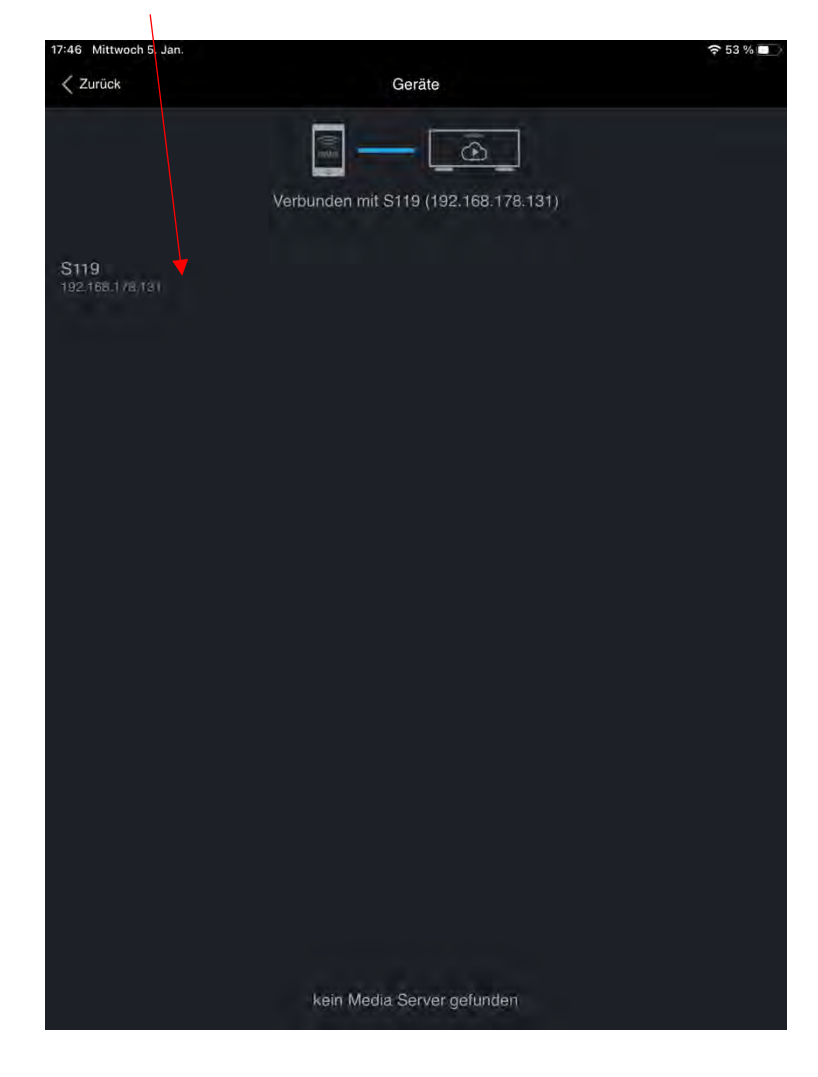

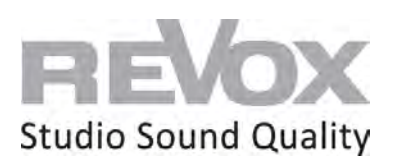

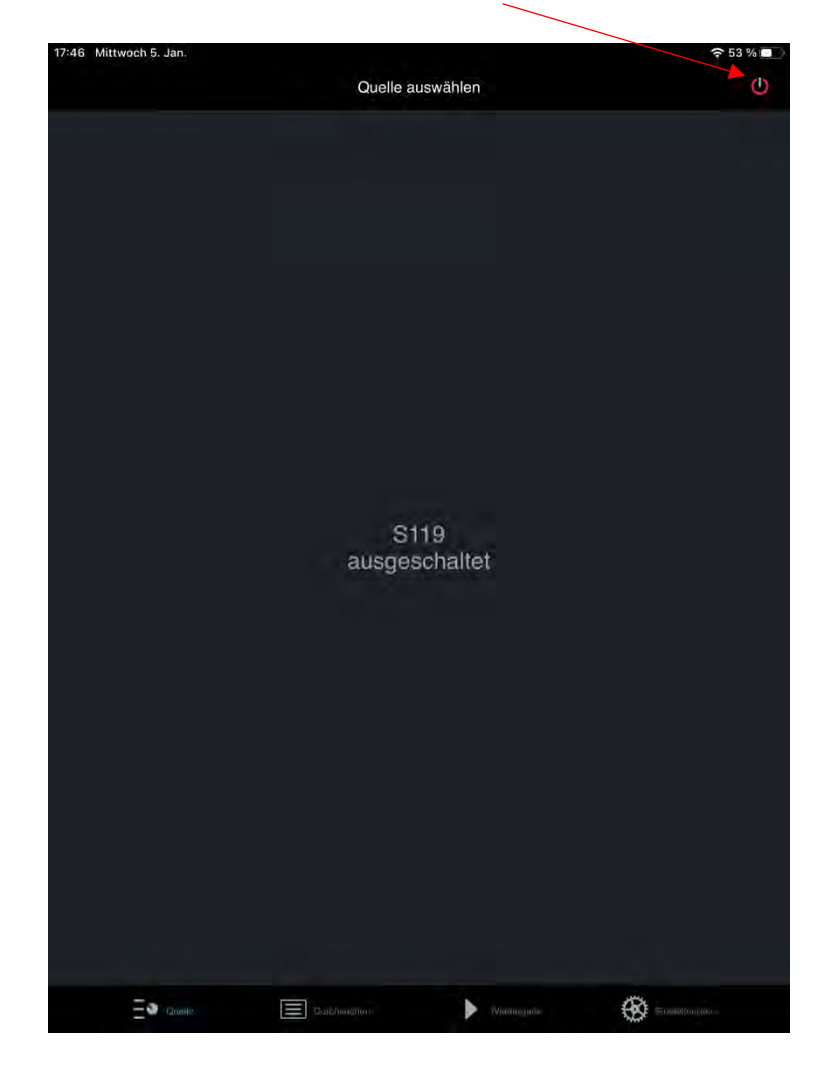

6. Ist Ihr JOY S119 ausgeschaltet, schalten Sie ihn oben rechts ein.

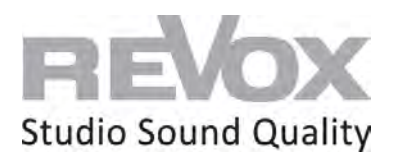

7. Wählen Sie einen Internet Radiosender und schalten Sie diesen ein. Damit können Sie abhören, ob die Netzwerkverbindung Ihres JOY S119 funktioniert. Außerdem benötigen wir dieses Signal für das weitere Vorgehen zur WLAN Einbindung.

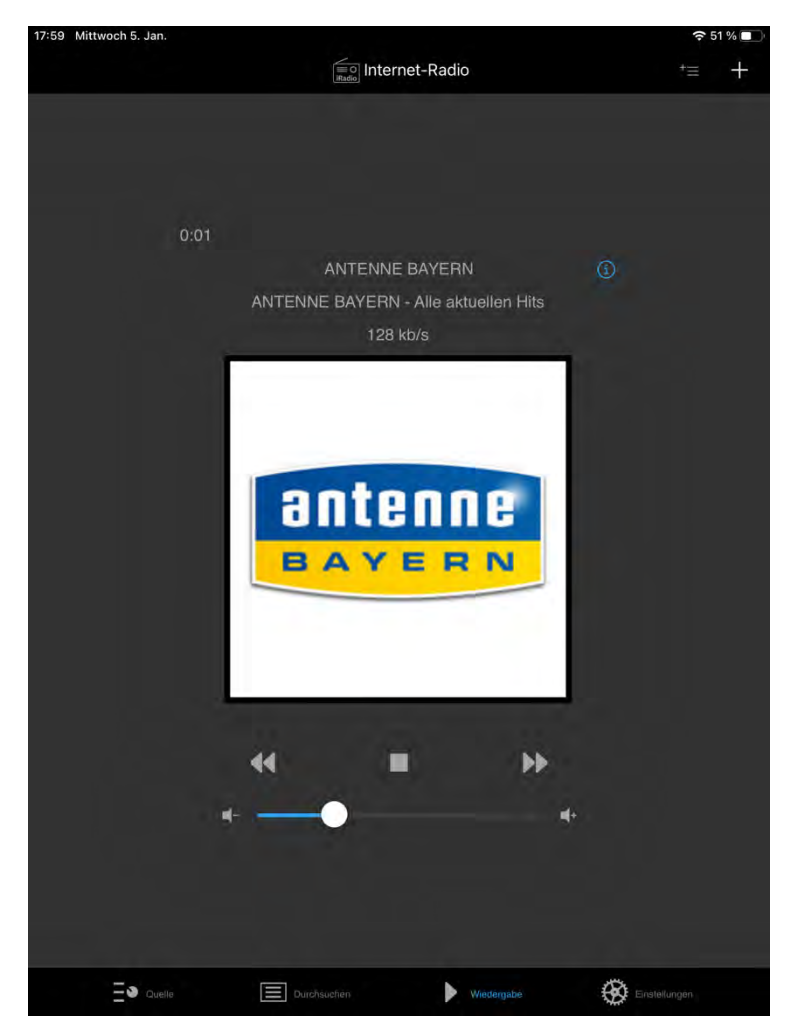

8. Gehen Sie nun in die Einstellungen.

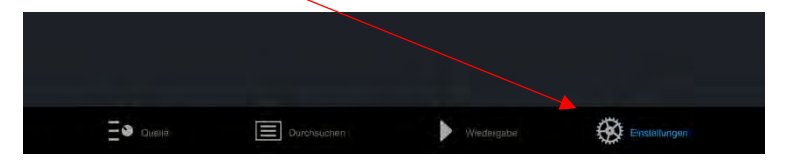

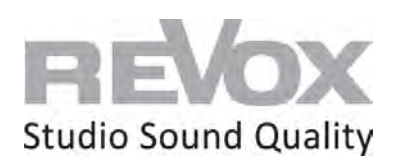

- 17:09 Mittwoch 5. Jan  $54\%$ Einstellungen Geräte-Suche App-Einstellunger Geräte-Einstellungen **Ober**  $\Xi$ o Game Enstellungen  $\equiv$  Durchsuchen  $\nu$ //indiagable
- 9. Wählen Sie den Menüpunkt «Geräte-Einstellungen»

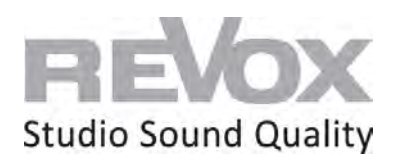

10. Danach wählen Sie den Menüpunkt "Netzwerk".

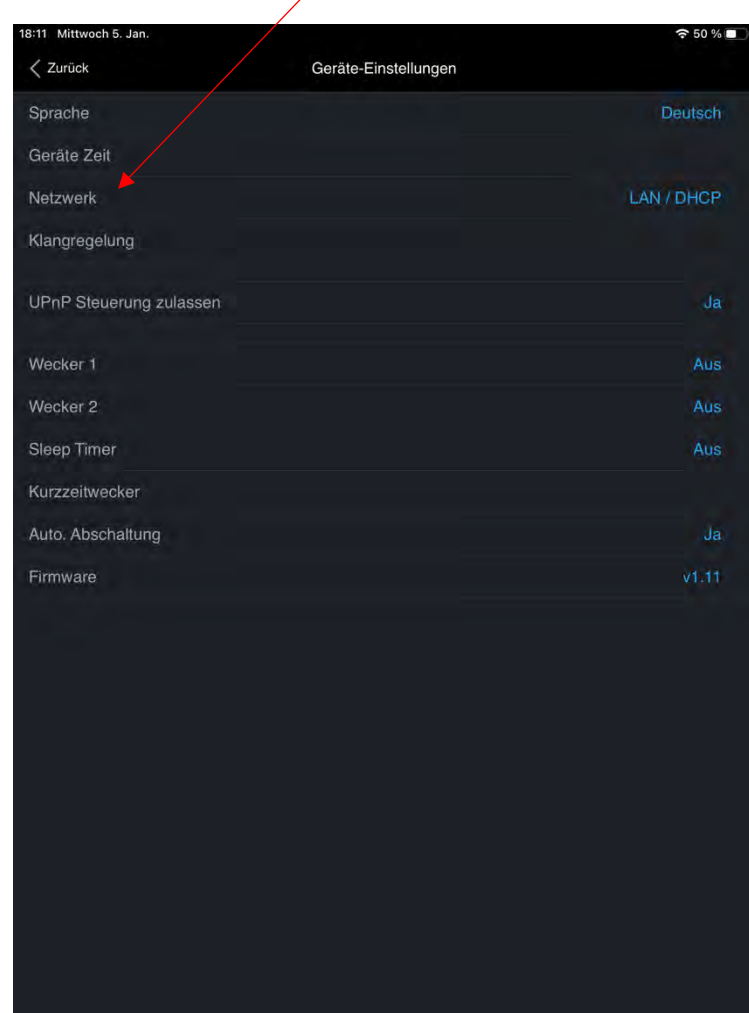

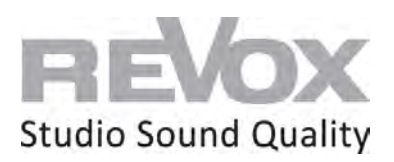

11. Jetzt befinden Sie sich in den Netzwerkeinstellungen. Wählen Sie nun den Menüpunkt WLAN Einstellungen.

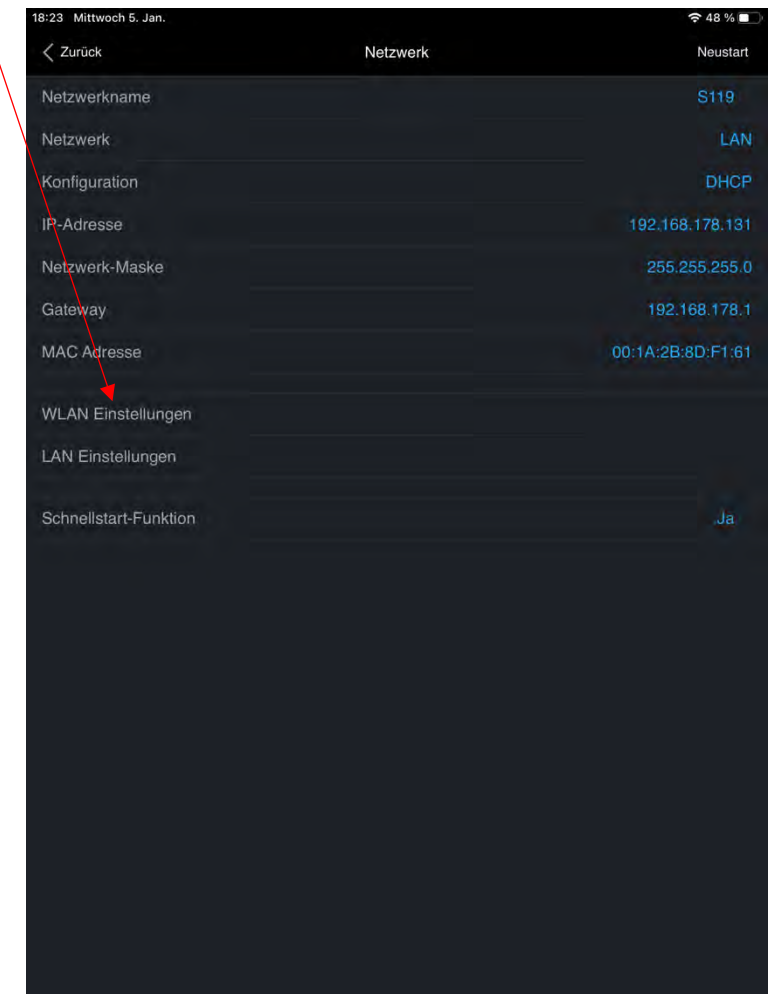

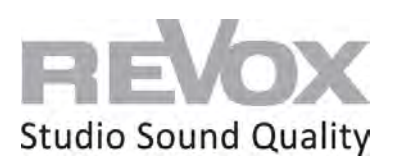

- 17:09 Mittwoch 5. Jan.  $954%$ **WLAN Einstellungen**  $\langle$  Abbrechen Übernehmen SSID WLAN Stumpf 2.4 Sicherheit WPA2 Verschlüsselung Passwort
- 12. In den WLAN Einstellungen wählen Sie nun die SSID, welche zu Ihrem WLAN-Netzwerk gehört.

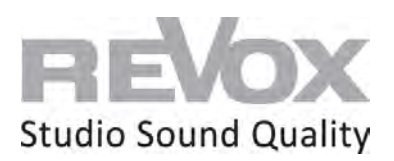

13. Wählen Sie Ihre SSID aus.

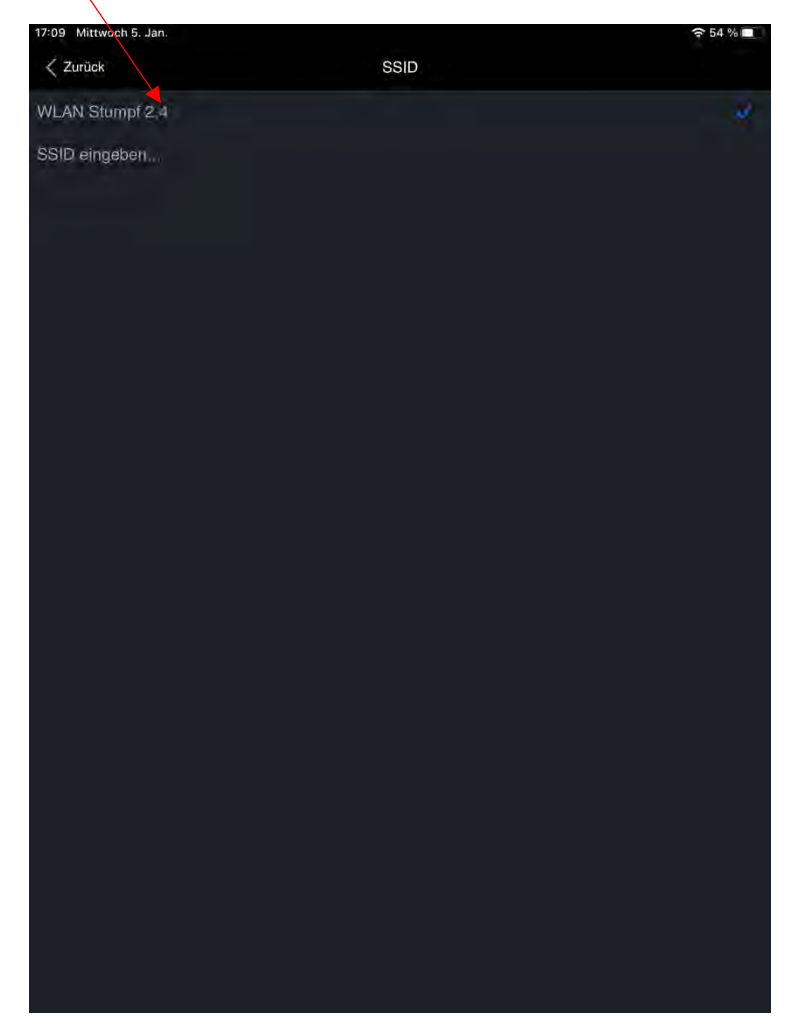

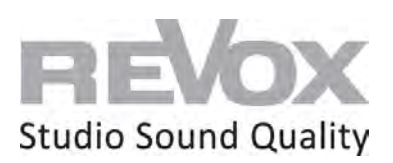

- 7:09 Mittwoch 5, Jan.  $54%$  $\langle$  Abbrechen WLAN Einstellungen Übernehmen SSID WLAN Stumpf 2.4 Sicherheit WPA2 Verschlüsselung Passwort
- 14. Gehen Sie zum Menüpunkt «Passwort»

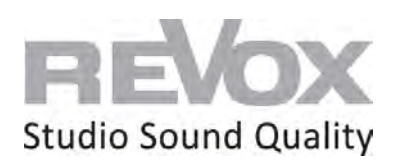

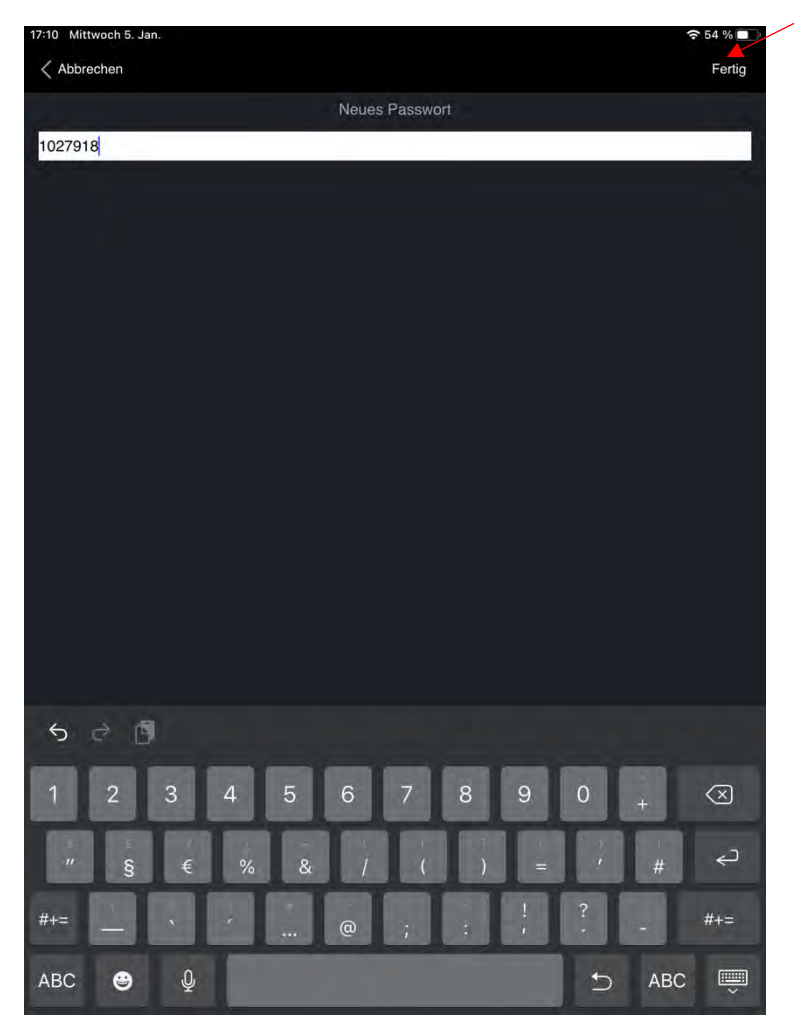

15. Geben Sie das Passwort Ihres WLAN-Netzwerks ein und bestätigen Sie es mit «Fertig»

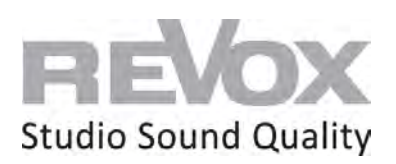

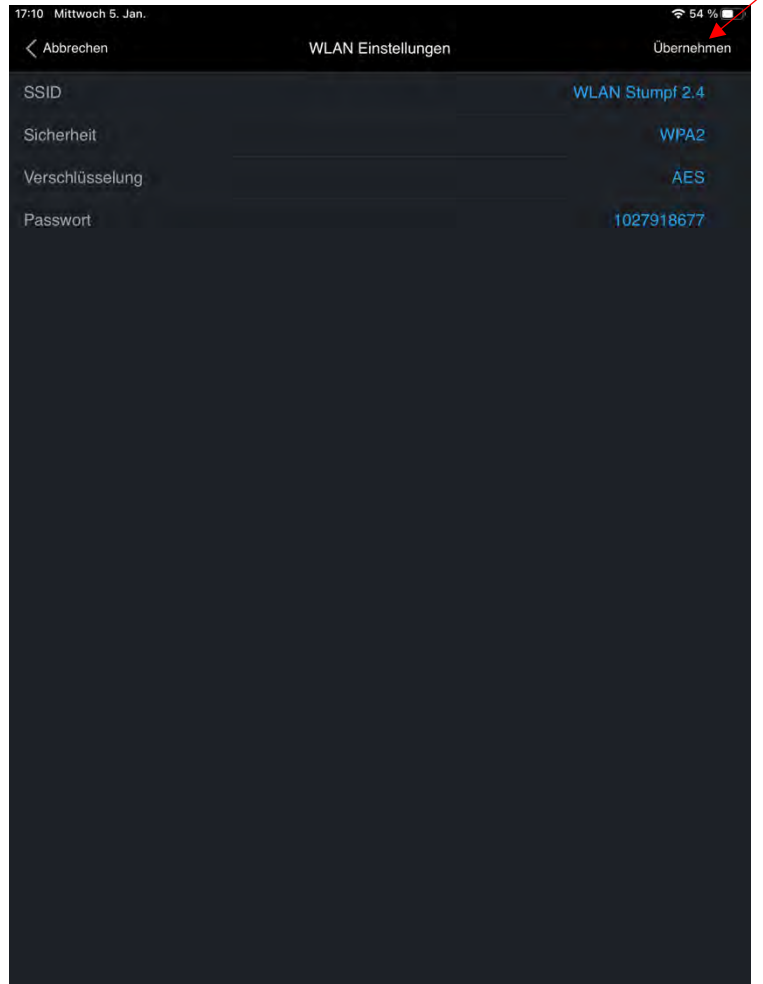

16. Nun kommen Sie zurück in die WLAN Einstellungen. Drücken Sie «Übernehmen».

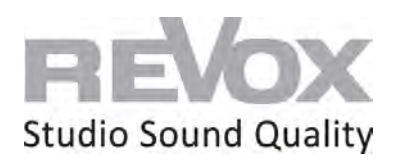

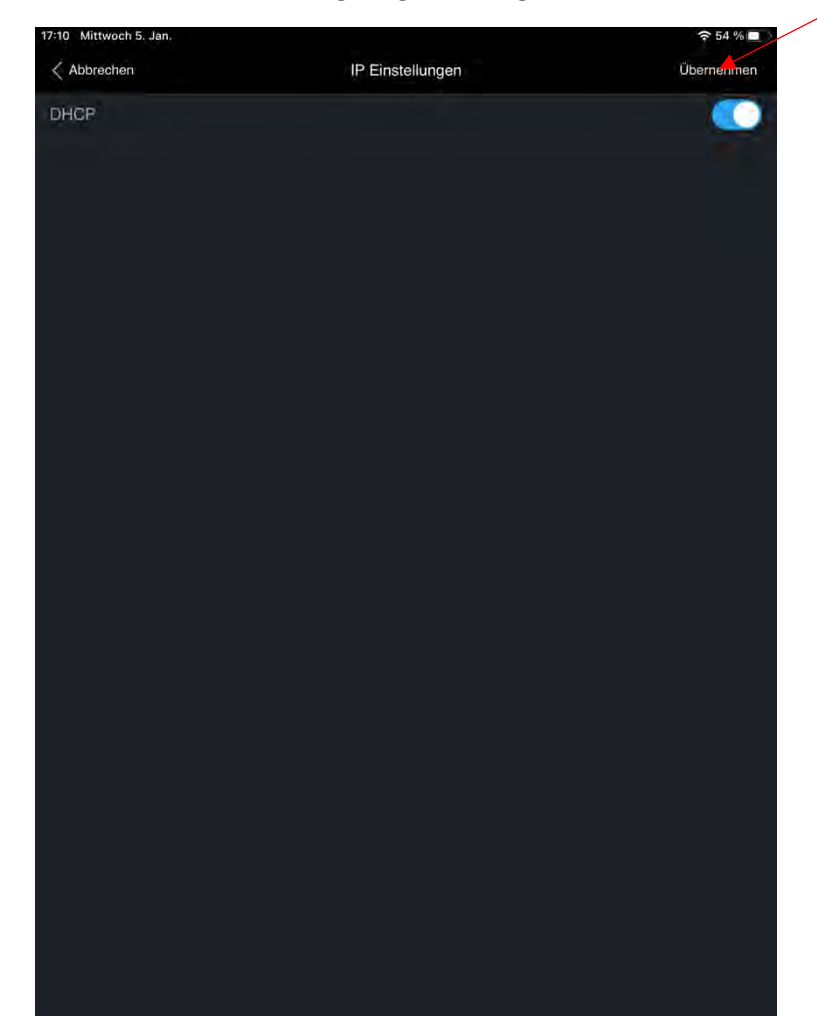

17. Nun werden zuletzt die IP-Adressen angezeigt. Bestätigen Sie auch hier mit «Übernehmen».

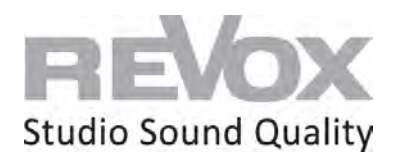

18. Der JOY S119 startet neu. Sobald die Musik (also Ihr noch spielender Internet Radiosender) ausgeht, *stecken Sie sofort das Netzwerkkabel aus*. Ansonsten startet der JOY S119 wiederum im Netzwerkkabel-Modus und nicht im WLAN.

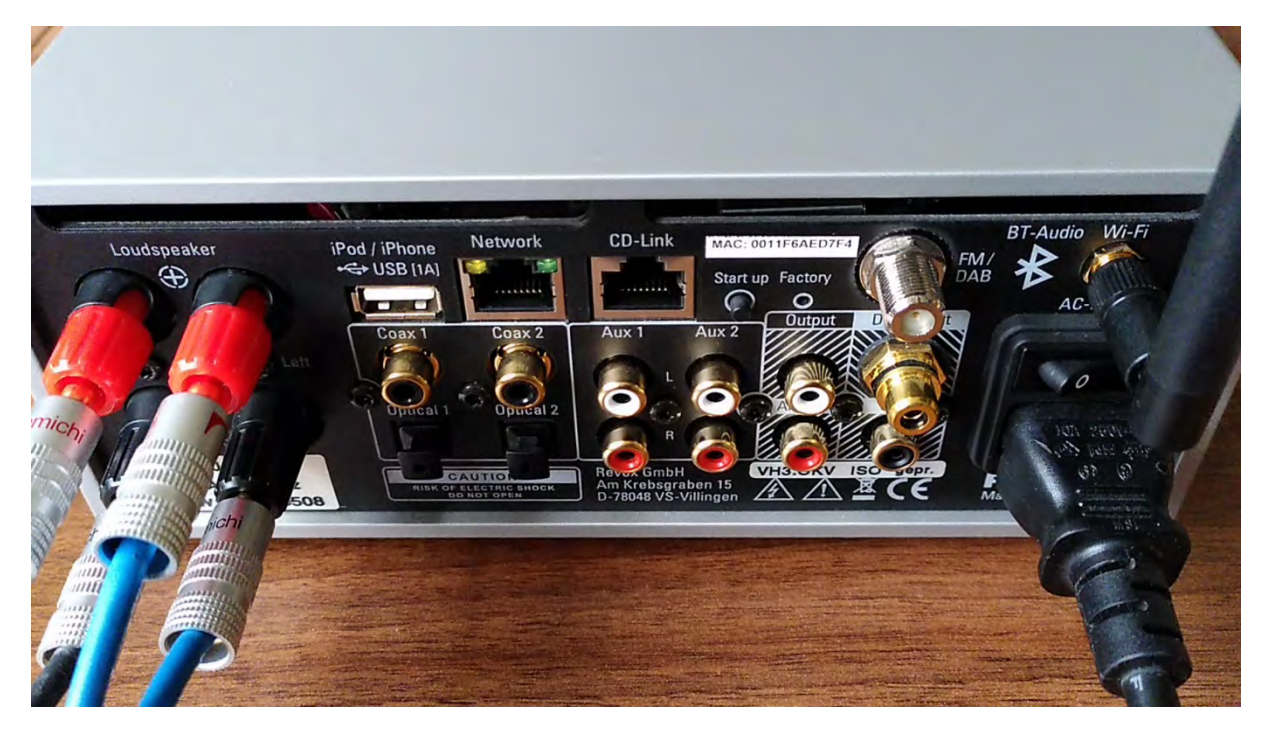

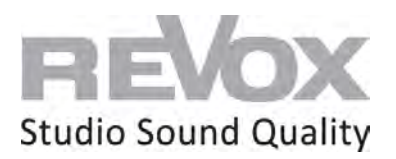

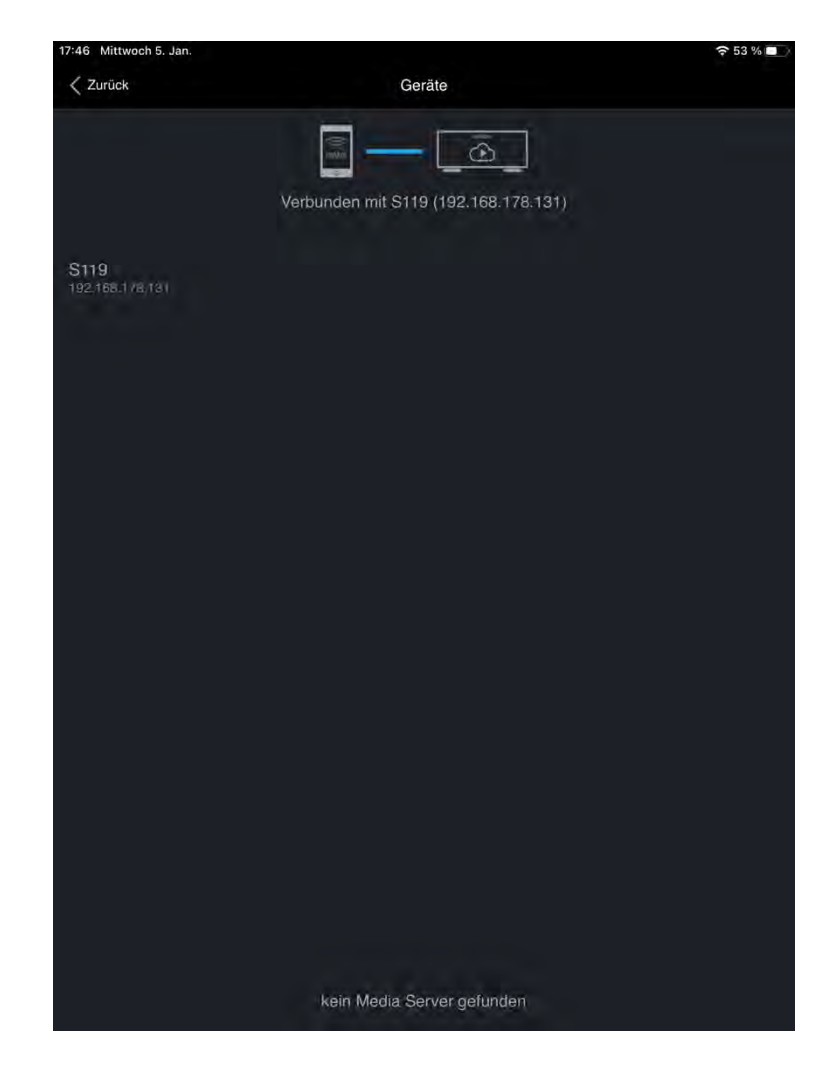

19. Sobald der JOY S119 neu gestartet und über WLAN erreichbar ist, wird er wieder in der Gerätesuche der S232 App angezeigt oder startet direkt in deren Quellenmenü.

Technische Änderungen vorbehalten. Stand: 01/22